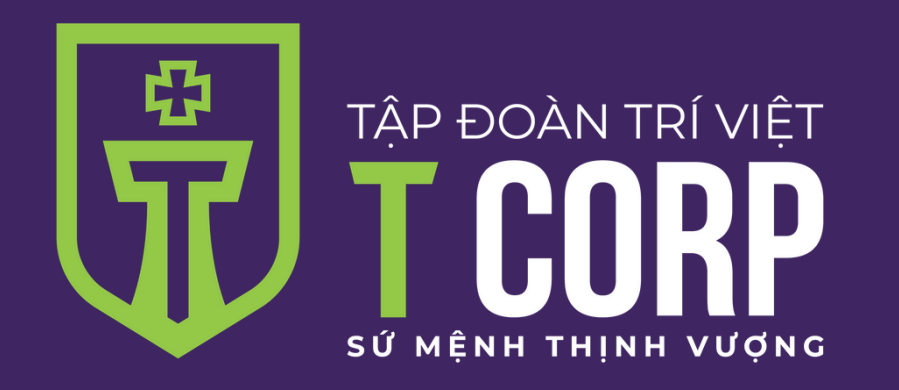

# **Tài liệu hướng dẫn sử dụng**

#### **Đăng ký tài khoản EKYC**

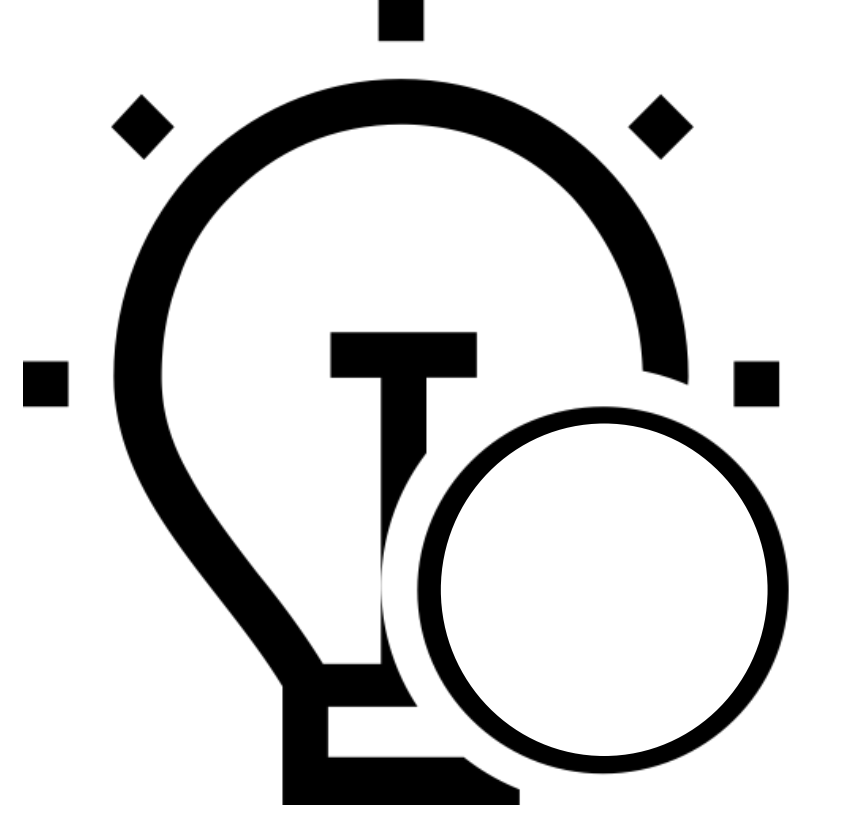

## **Dành cho khách hàng đăng ký ekyc**

## **Vào link ekyc**

**Bước 1.** Mở trình duyệt Safari hoặc Chrome trên điện thoại. Nhập link ekyc.tvsc.vn

Lưu ý: không mở link từ skype/zalo/viber mà cần mở trực tiếp trên trình duyệt Safari hoặc Chrome

**Bước 2.** Đọc kỹ hướng dẫn và ấn vào nút Bắt đầu

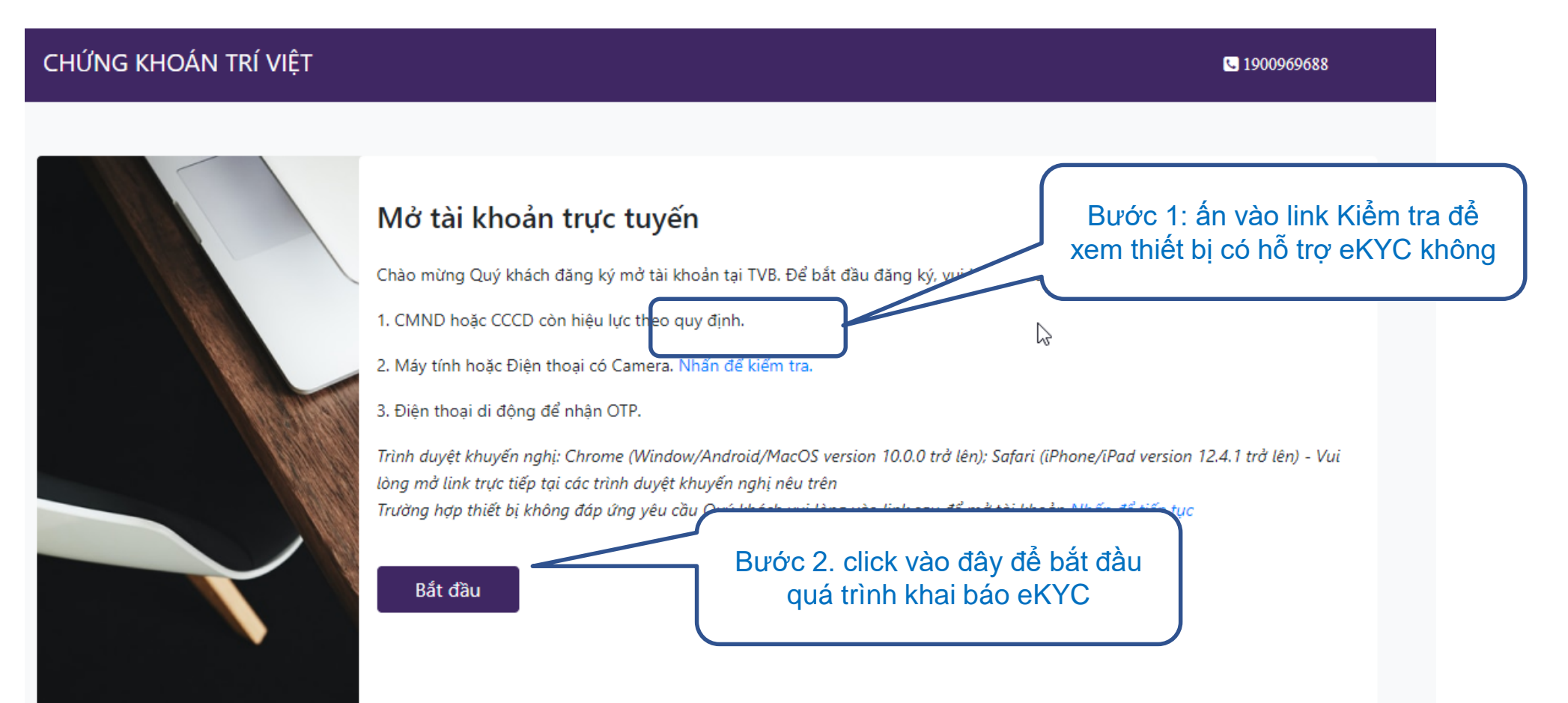

#### **Khai báo thông tin liên hệ**

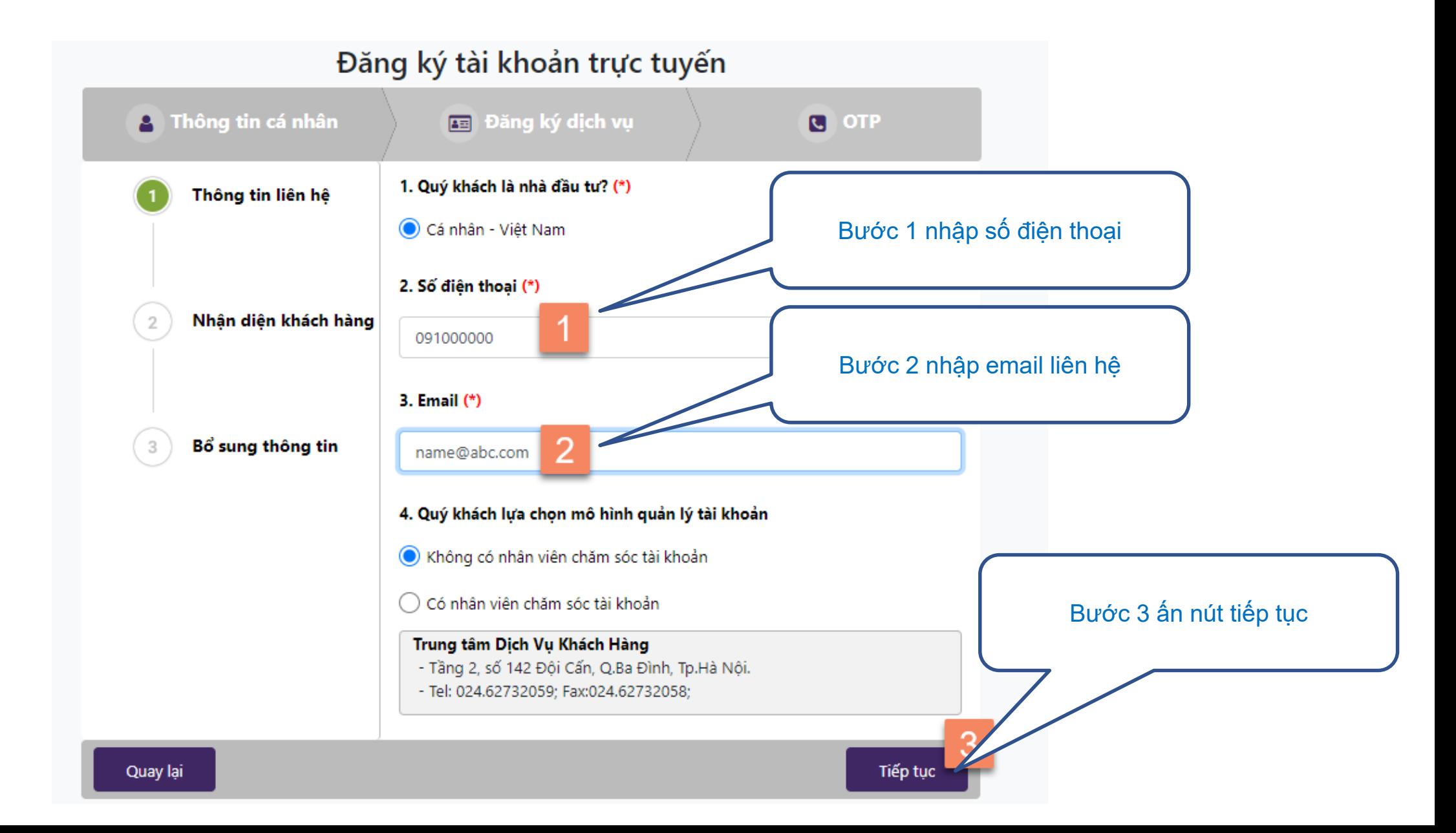

# **Chụp ảnh chứng minh thư**

#### Hệ thống sẽ hỏi có cho phép truy cập camera không. Click vào Allow để đồng ý

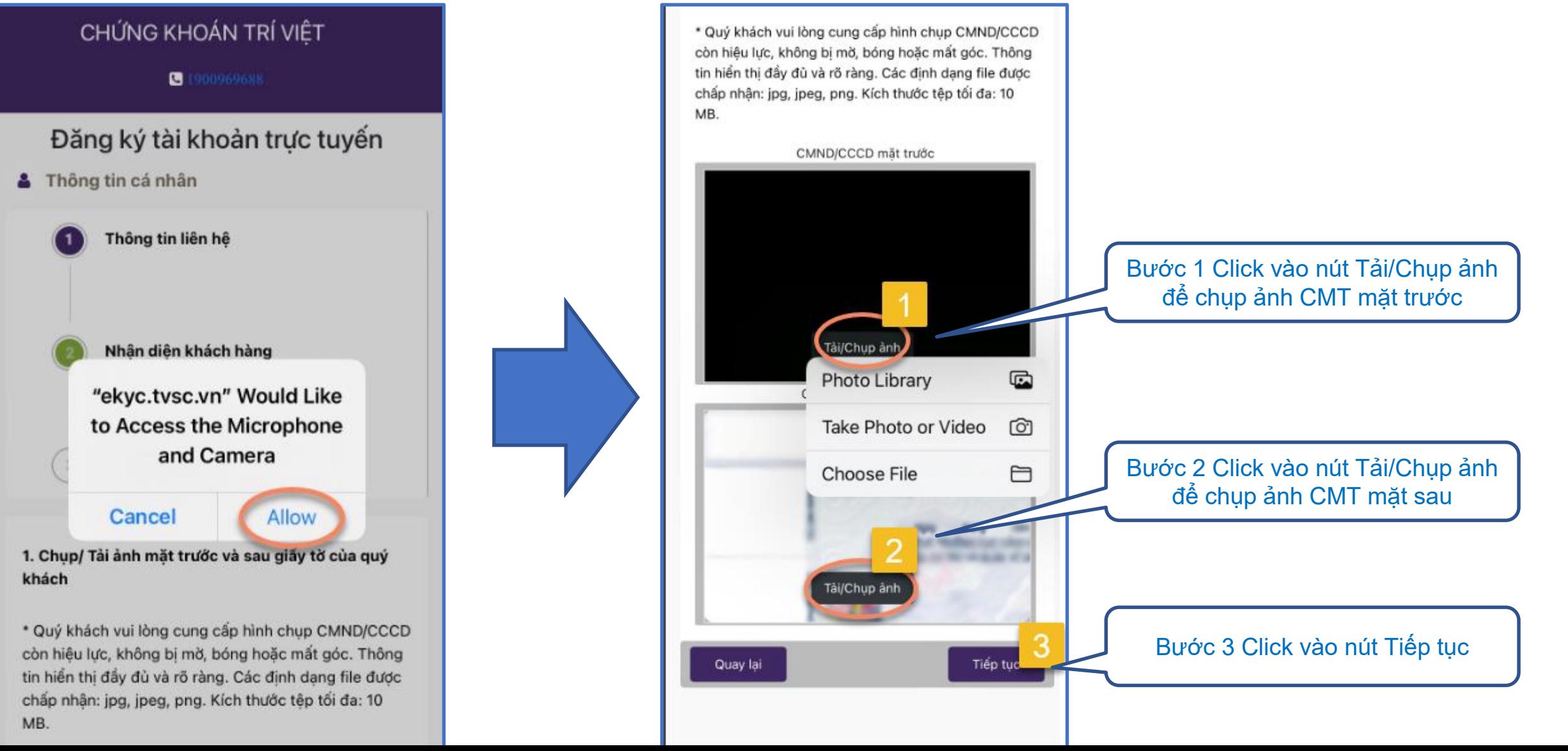

# **Kiểm tra khuôn mặt**

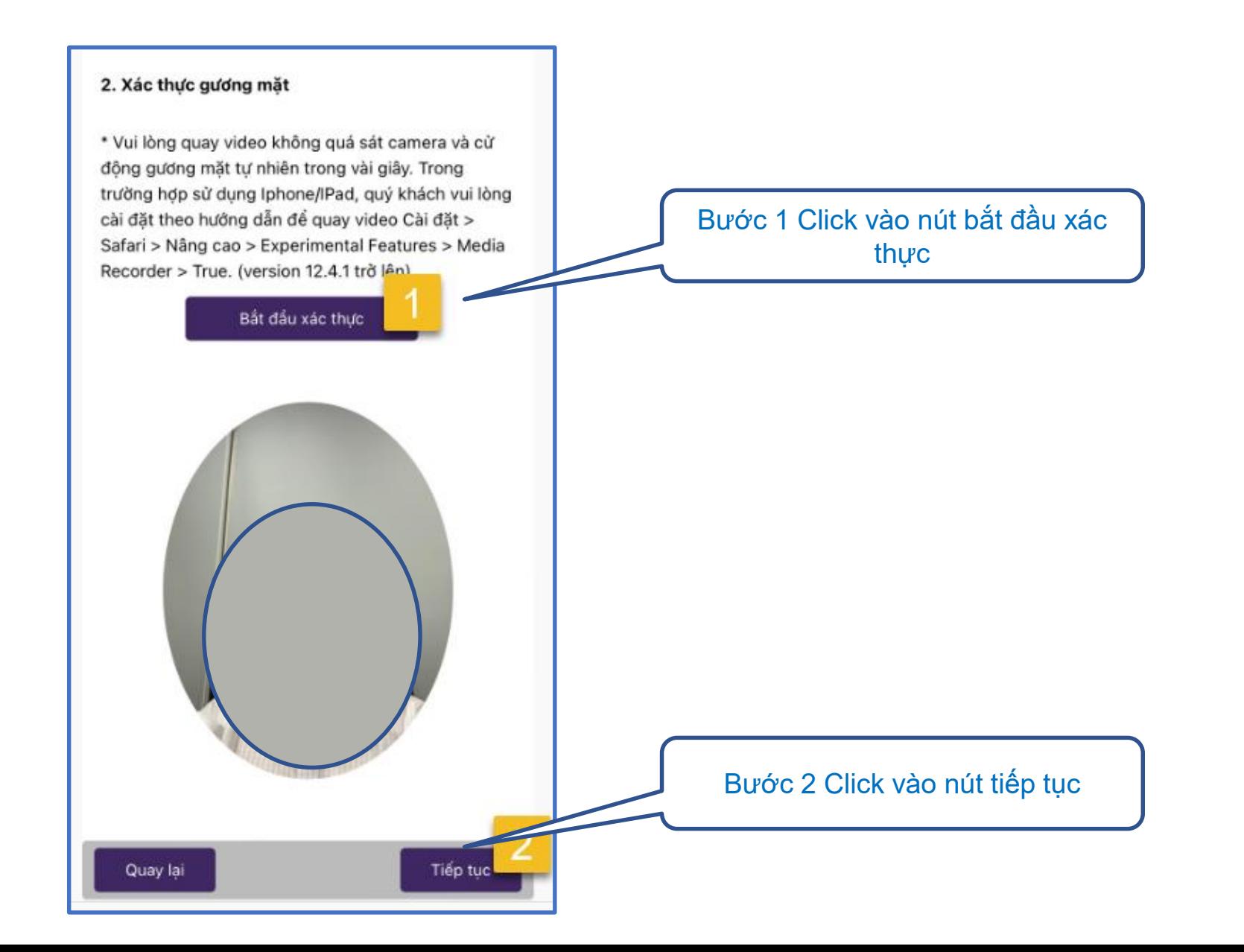

# **Chụp ảnh chữ ký**

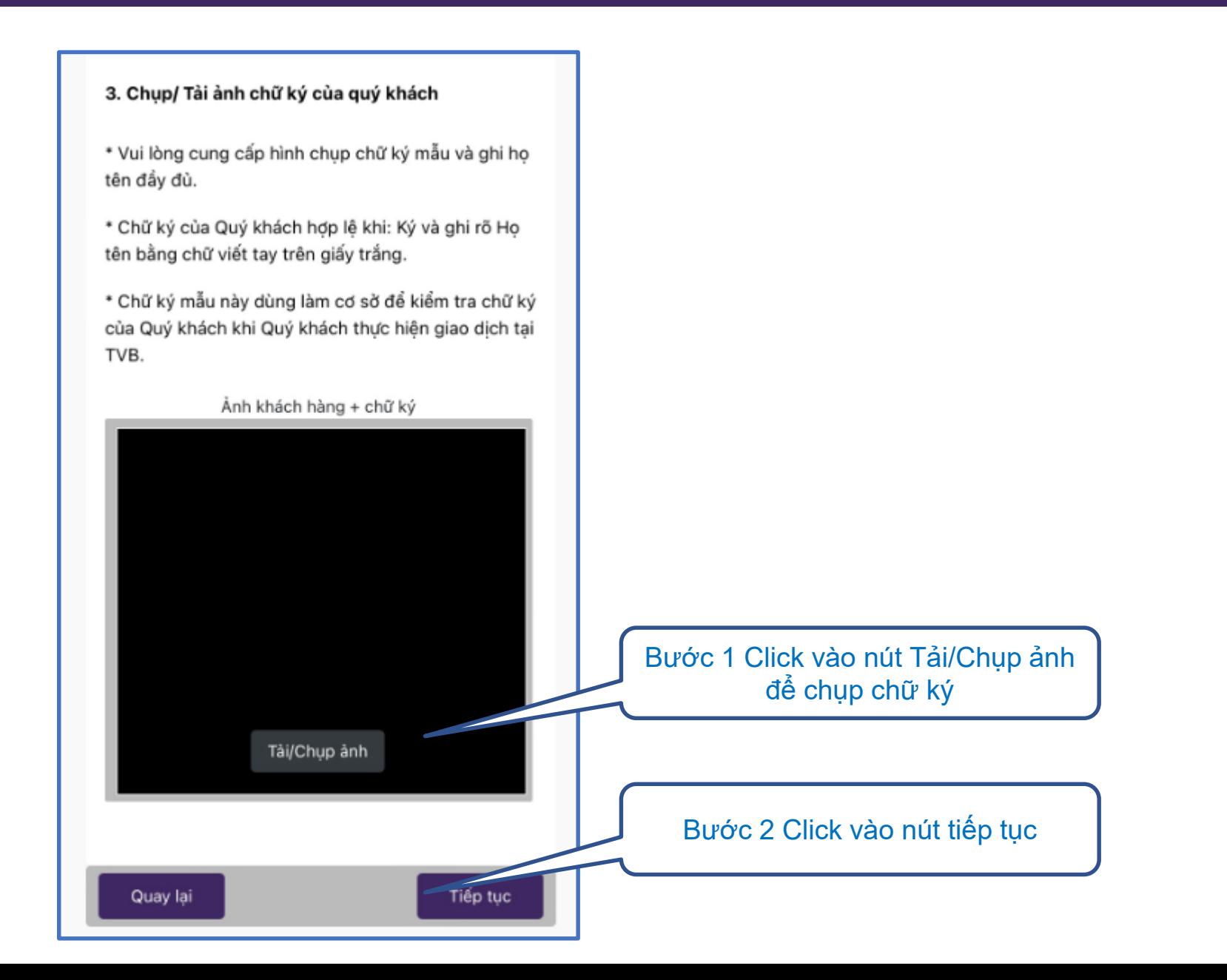

# **Kiểm tra lại thông tin trên CMT**

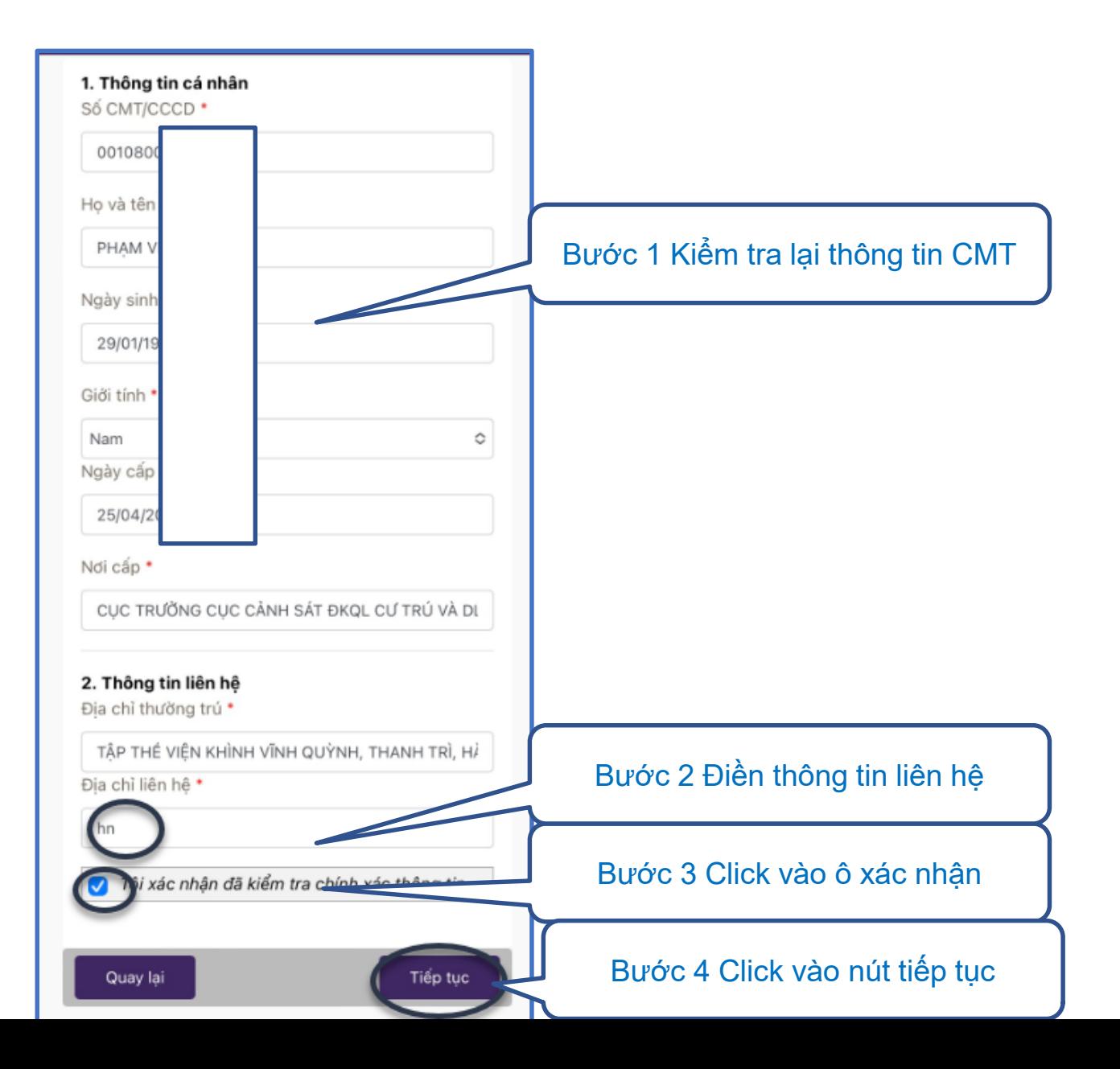

## **Khai báo thông tin ngân hàng**

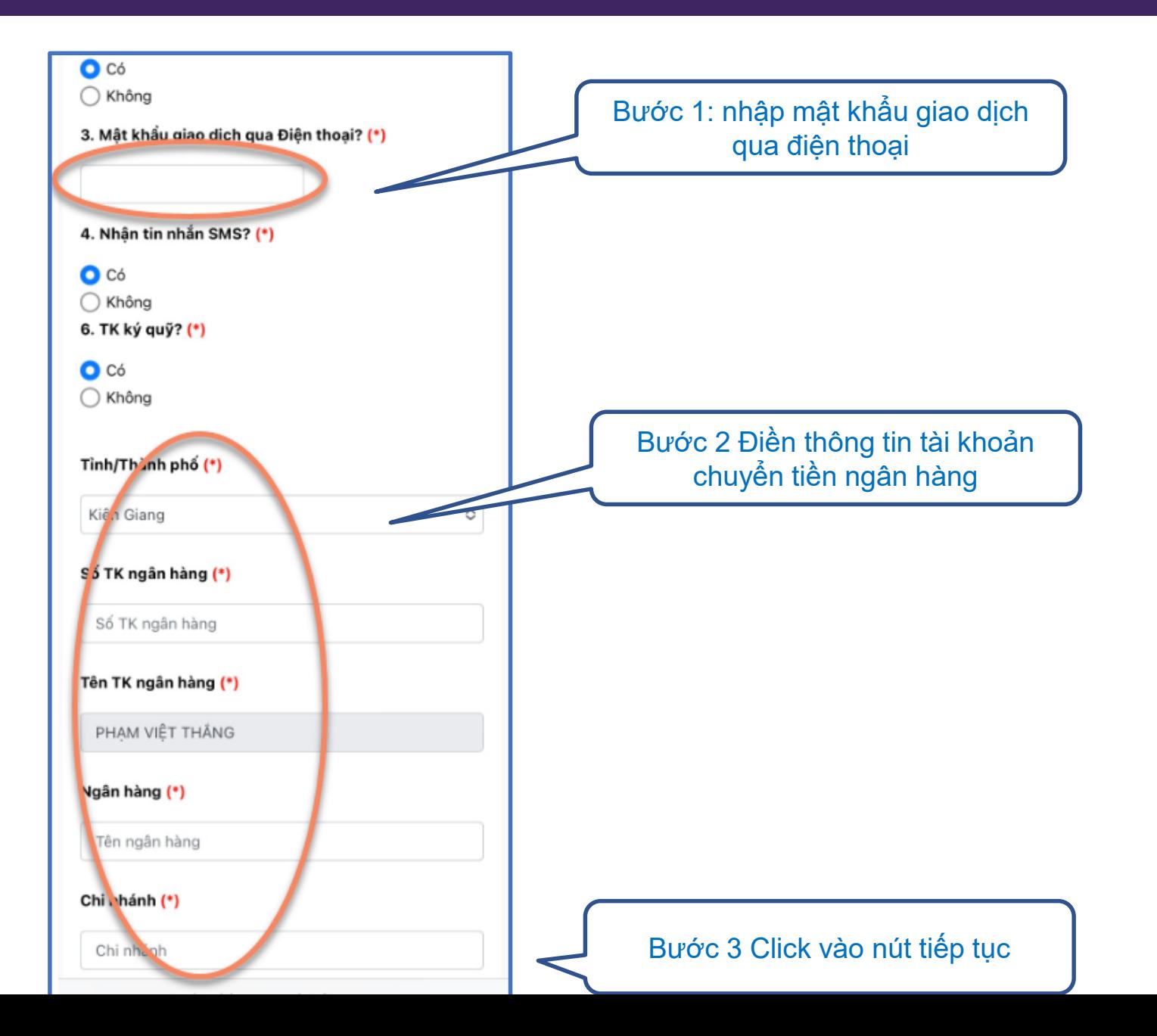

## **Xác thực thông tin qua OTP**

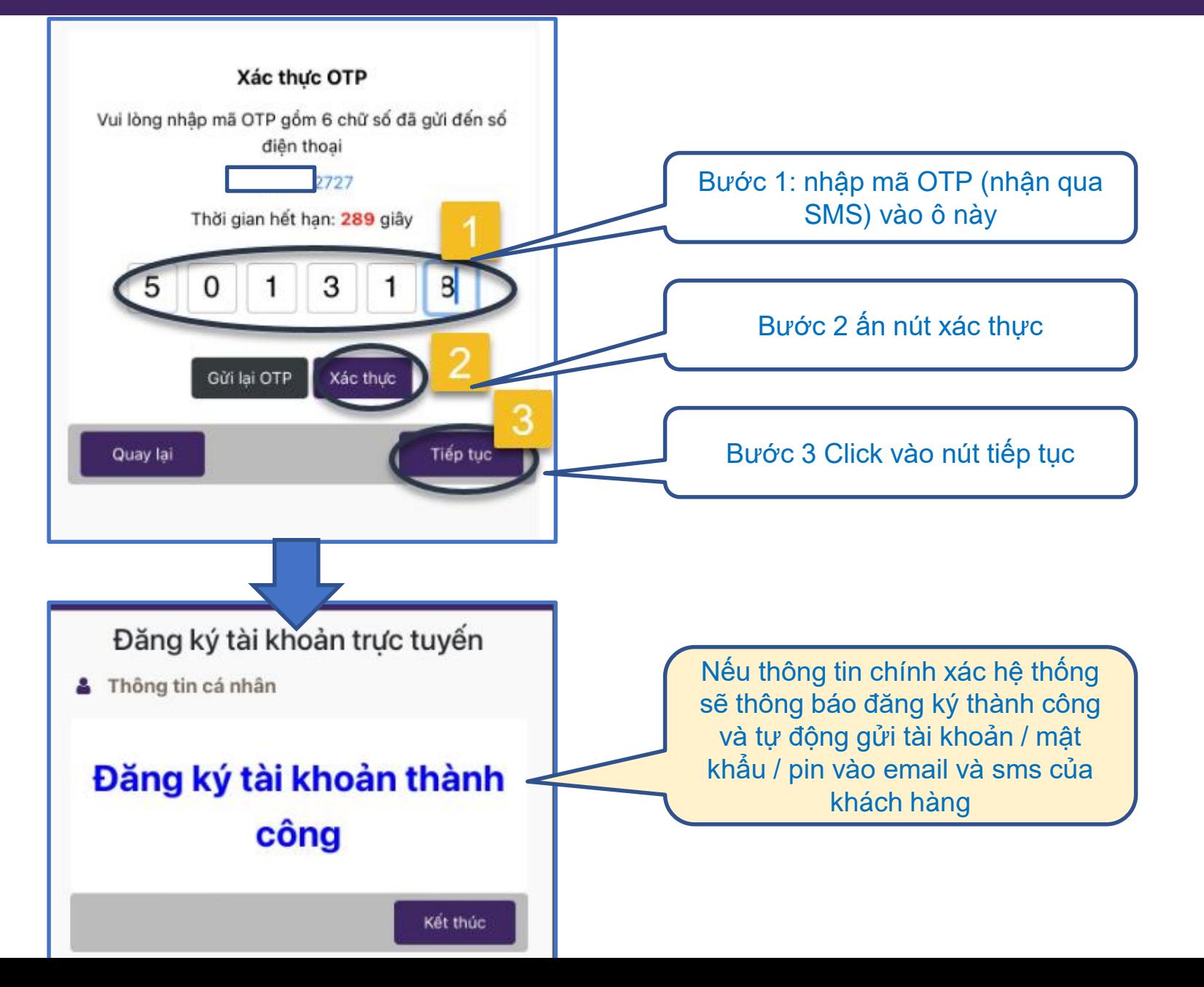

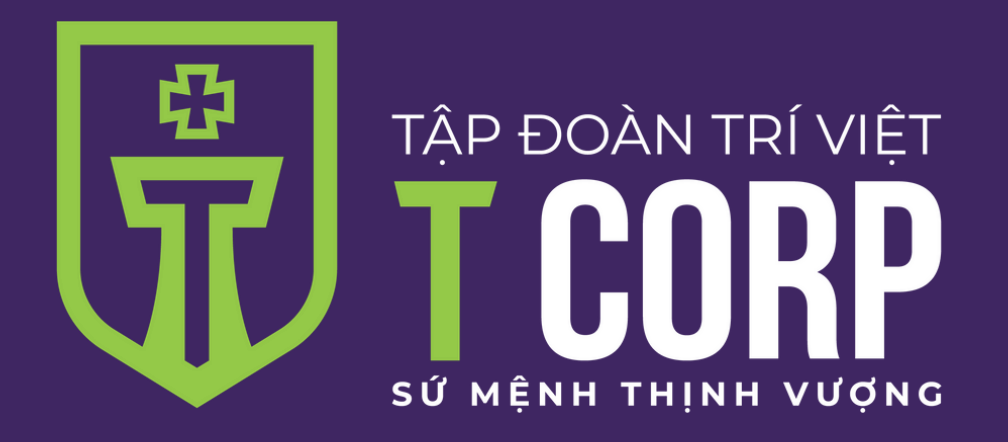

# **Trân trọng cám ơn**